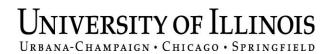

## **Semi-Annual Confirmations**

Web-Based Application for Online Review and Confirmation of Direct Costs and Cost-Sharing Effort Commitments on Sponsored Projects and Federal Formula Grants

# PI/Confirmer

**Urbana and Springfield Campuses** 

## **Table of Contents**

| BACKGROUND                                                        |         |
|-------------------------------------------------------------------|---------|
| SUMMARY OF CONFIRMATION PROCESS AND PI/CONFIRMER RESPONSIBILITIES | 2       |
| LOG IN TO THE ONLINE CONFIRMATION APPLICATION                     | 3       |
| OVERVIEW OF REPORTS AND STATUS                                    | 4       |
| DIRECT EXPENDITURES (COSTS)                                       | 6       |
| REVIEW "ALL OTHER DIRECT COSTS"                                   | 7       |
| REVIEW "SALARIES AND WAGES"                                       | 9<br>12 |
| ATTACH DOCUMENTATION                                              | 14      |
| REVIEW AND VERIFY COST-SHARING (CONTRIBUTED EFFORT)               | 16      |
| CONFIRM REPORTS                                                   | 18      |
| DEPARTMENT CONTACT REJECTS A CONFIRMED REPORT                     | 21      |
| RECONFIRMATION OF REPORT PREVIOUSLY CONFIRMED                     | 22      |
| LOG OFF THE CONFIRMATION APPLICATION                              | 23      |
| FOLLOW-UP ACTIONS BY GRANTS AND CONTRACTS OFFICE                  | 23      |
| CONFIRMATION STATEMENTS                                           | 24      |
| FREQUENTLY ASKED QUESTIONS                                        | 25      |
| OBFS GRANTS AND CONTRACTS OFFICE CONTACTS                         | 27      |

## **Background**

The semi-annual confirmation process is now completed online by the Principal Investigator. An electronic confirmation report and signature replaced the signed paper forms as of the confirmation period ending June 30, 2010. Beginning with the confirmation period ending June 30, 2013, reports for federal formula grants are also included in the online confirmation system administered by the Grants and Contracts Office, Post-Award Administration division (GCO).

The U.S. Office of Management and Budget Circular A-21 "Cost Principles for Educational Institutions" (codified in the Code of Federal Regulations 2 CFR part 220) requires the University to confirm that expenditures charged to sponsored agreements or to federal formula grants were incurred properly. Since the regulations also require that salaries be confirmed on a semi-annual basis, the University developed a semi-annual expenditure confirmation procedure that covers *all* direct costs charged to sponsored projects.

The semi-annual expenditure confirmations are used by the University to confirm to the Federal government and other sponsors that all expenditures reported are in accordance with the provisions of the sponsored project's proposal and award documents or with the provisions in the federal formula grant program or awarding documents (as applicable).

Twice each year the Grants and Contracts Office will provide the unit business contact an online list of sponsored projects and federal formula grants requiring confirmation reports for each Principal Investigator (PI) in that unit. The confirmation period for these reports is the six-month period ending the preceding December and June.

Principal Investigators and their units are responsible for assuring that all charges to sponsored projects and federal formula grants are reasonable, allocable, and allowable and that the charges directly benefit the sponsored project or the federal formula grant. Failure to do this may result in adverse consequences to the University and to individual employees who knowingly make improper charges to federal funds.

Using the online confirmation system, the Principal Investigator is to verify (agree to) and confirm the direct expenditures and contributed effort commitments on each of their sponsored projects or federal formula grants (initiating any necessary corrections using the procedures outlined in Section 16.1.2 – Cost Transfers). The confirmed reports are sent to the unit business contact for a final administrative review and ultimately submitted to GCO. In the event the Principal Investigator is unavailable for an extended period, an appropriate Alternate Confirmer may be assigned.

A full description of the semi-annual confirmation process is found in Section 16.1.3 – Compensation for Personal Services Charged to Sponsored Projects

## **Summary of Confirmation Process**

A preliminary list of sponsored projects, federal formula grants, and the responsible Principal Investigators as recorded in Banner will be generated just prior to the close of the semi-annual confirmation period (December and June). The preliminary list of projects and responsible Pls (by org code) will be distributed to the Department Contact for review and corrections as needed.

Corrections or changes needed for the fund or grant PI name as recorded in Banner should be promptly communicated to the Grants and Contracts Office. Changes to the fund or grant PI name in Banner will be made only to correct data-entry errors or when the responsibility for the project has been officially transferred to a different PI as approved by the sponsoring agency.

The Department Head, PI, and Department Contact will be notified when the list of sponsored projects and federal formula grants requiring confirmation is available online. The Department Contact will initially review the semi-annual confirmation reports, verify (agree to) the contents, and forward the reports to the PI/Confirmer. Reports that are subsequently confirmed by the PI/Confirmer and agreed to by the Department Contact are intimately submitted to the Grants and Contracts Office.

## PI/Confirmer Responsibilities

#### Ongoing:

Be familiar with the requirements of the semi-annual confirmation process. A full description of the semi-annual confirmation process is found in Section 16.1.3 – Compensation for Personal Services Charged to Sponsored Projects. Consult with the Department Contact or the Grants and Contracts Office if you have any questions about this process.

#### Semi-Annually:

- Review the semi-annual confirmation reports online to verify (agree) the direct costs and cost-sharing are correct as shown on the reports.
- Communicate with the Department Contact if any errors or issues are noted on the reports.
- Confirm the reports are correct using the online confirmation application.
- Follow up with the Department Contact for any reports returned for reconfirmation.

Semi-annual confirmations are the basis of our assurance to sponsors and the University's independent auditors that costs directly charged or claimed as cost sharing are incurred legitimately with the direct knowledge of Principal Investigators. These online reports permit Principal Investigators to approve expenditures and project personnel effort semi-annually. Without these confirmations, costs could be questioned or disallowed. Reminder emails will be sent prior to the due date to alert the Department Contact and the PI/Confirmer of any reports that have not yet been confirmed and submitted to the Grants and Contracts Office. Program Reviewers will also be notified if reports for federal formula grants are outstanding.

Notifications of overdue reports not submitted to the Grants and Contracts Office by the due date will be automatically generated and sent by the confirmation system on a regular schedule. As the severity of the delinquency increases, subsequent late notifications are escalated and copied to the Department Head, Dean, and Office of the Vice Chancellor for Research (for sponsored projects), and/or the ACES Associate Dean, Extension and Outreach or ACES Associate Dean for Research (for federal formula grants).

Detailed instructions for using the online confirmation application in the role of "PI/Confirmer" follow.

## Log In to the Online Confirmation Application

Log in with your ID and password at: <a href="https://apps.obfs.uillinois.edu/CostShare/ind.cfm">https://apps.obfs.uillinois.edu/CostShare/ind.cfm</a>

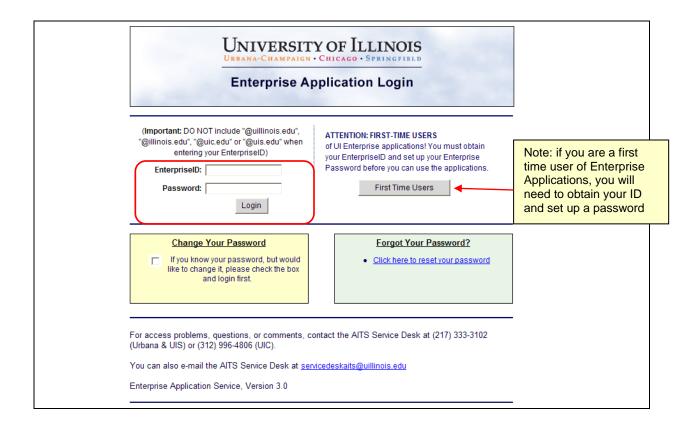

## Overview of Reports and Status

A list of reports to be reviewed and approved by the PI/Confirmer is displayed on the "Overview" tab (grouped by org code and then sorted by grant code or program code). At the start of the process all reports displayed on the PI/Confirmer "Overview" tab will be in status "Confirmer Reviewing". The status message will change as the report is moved by the users through the steps of the process. User roles in the application are PI/Confirmer, Department Contact, and GCO.

The "Date Due To Dept" is the date confirmed reports are to be submitted to the Department Contact.

Each confirmation report will have two parts that may need to be reviewed and agreed to by the PI/Confirmer. The first part of the report is direct expenditures (salaries, wages and all other direct costs) by report line and the second part of the report is cost-sharing by grant.

At least one part of the report must have activity for the report to be included in the confirmation process (must have either direct expenditures or cost-sharing during the confirmation period).

#### To begin:

Select a report to review by clicking a grant code or a program code in the list displayed on the "Overview" tab.

#### Note:

Only reports in status "Confirmer Reviewing" can be agreed to and then subsequently confirmed by the PI/Confirmer.

Reports that are in status "**Needs Dept Review**" are still in the Department Contact's workflow and will be 'read-only' to the PI/Confirmer.

View 1: PI/Confirmer that is **not** responsible for any federal formula grants.

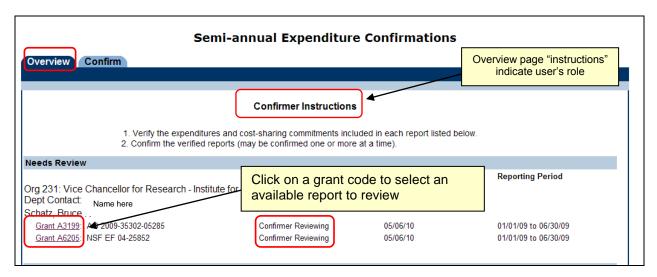

View 2: PI/Confirmer that is responsible for federal formula grants.

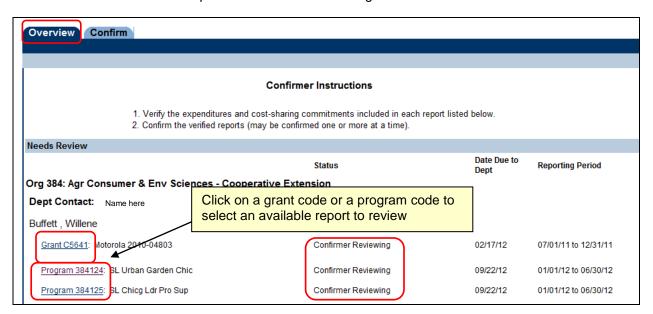

The online confirmation report has the same layout and requirements as the paper confirmation report that was used prior to the implementation of the online system in the fall of 2010.

### **Direct Expenditures (Costs)**

The review of direct expenditures is the same for both "Grant" reports and "Program" reports.

Clicking a grant code or program code from the list on the "Overview" tab takes the user to the "Direct Expenditures" tab.

Direct expenditures for salaries, wages and other direct costs charged during the confirmation period will be reviewed and agreed to on this tab.

When there are direct costs to confirm, separate summary totals are broken out by Chart, Fund, and Org. The summary totals are displayed for expenditures in the categories of "All Other Direct Costs" and "Salaries and Wages". On the right hand side of the page, there is a section to choose a cost transfer status for each line, and the option to attach supporting documentation.

If the PI/Confirmer is responsible for confirming several different chart-fund-org fund combinations under the selected grant code or program code, multiple lines of summary data will display as shown in the example below.

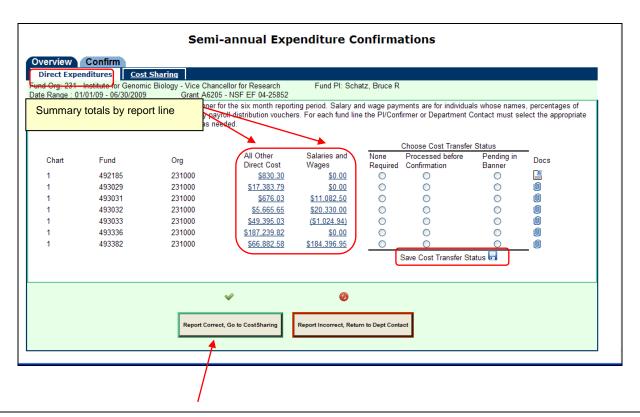

Important: Click "Report Correct" only after all report lines have been reviewed and a cost transfer status has been selected for each report line.

Cost transfer status selections may be saved if the PI/Confirmer needs to continue the review of the remaining report lines at a later time.

#### **Review "All Other Direct Costs"**

Click an amount (active link) under the column heading "All Other Direct Costs" to review transaction detail by chart-fund-org line.

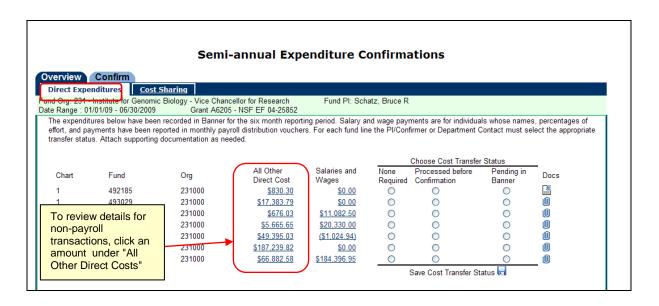

Clicking a summary amount listed under the "All Other Direct Costs" heading will open a view of costs by Account Type for the selected chart-fund-org line.

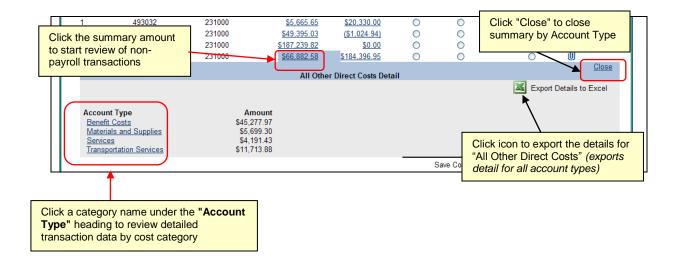

Clicking a category name under the "**Account Type**" heading opens a detailed view of the underlying transactions by cost category.

In this example, clicking the link "Materials and Supplies" opens a display of the underlying transaction detail sorted by account code and then by transaction date.

The transaction amount, date, document number, description, and other details for each transaction are displayed in this view.

- Use the "Back" link to return to the summary by Account Type or the "Close" link to return to the Direct Expenditure tab.
- The "Export" feature noted on the previous (summary) screen may be selected if more detail than what is displayed on-screen is needed for your review.

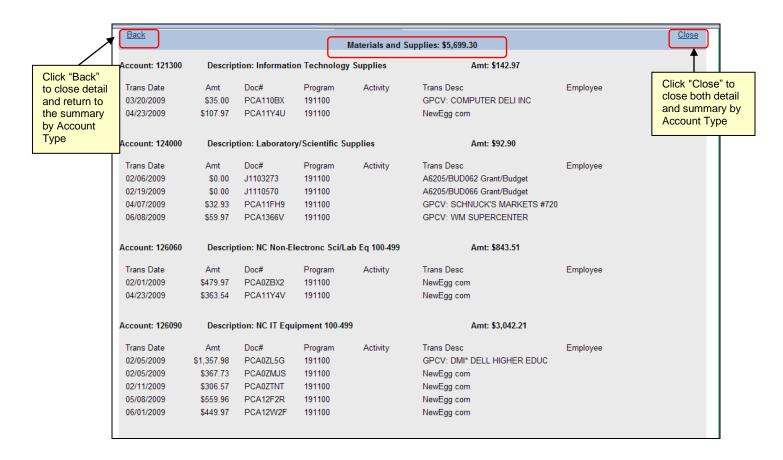

### Review "Salaries and Wages"

A similar process is used to review charges for "Salaries and Wages".

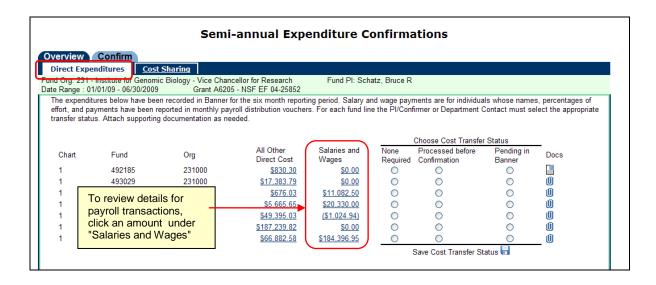

Click an amount (active link) under the column heading "Salaries and Wages" to display summary totals by payee name for that chart-fund-org line.

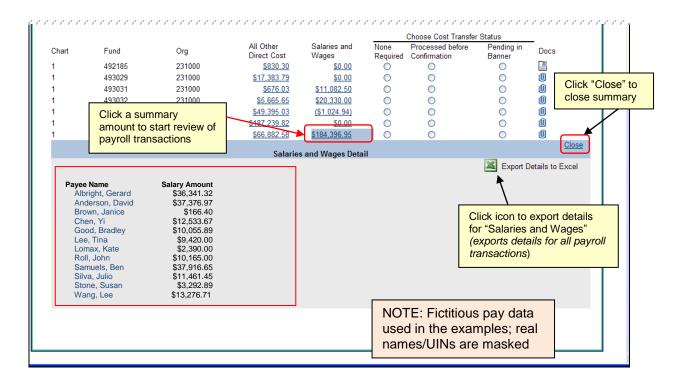

Clicking a "Payee Name" opens a detailed view of the underlying payroll transactions.

In the example below, details of payroll costs that were charged to the chart-fund-org line during the confirmation period for the selected individual are displayed.

- Use the "Back" link to return to the summary by Payee Name or the "Close" link to return to the "Direct Expenditures" tab.
- The "Export" feature noted on the previous (summary) screen may be selected if more detail than what is displayed on-screen is needed.

Data for individuals with non-hourly appointments will display a percent of full-time effort. Data for individuals with hourly appointments will display the number of hours.

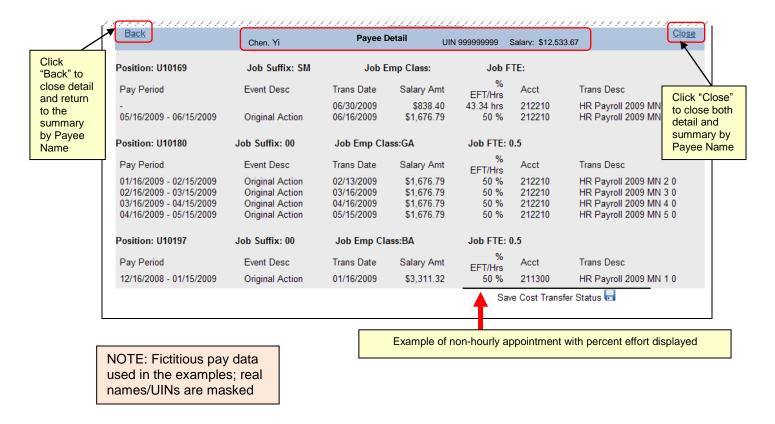

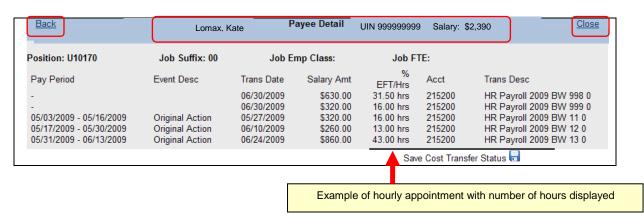

Special note: for sponsored project reports, there may be situations where there is only cost sharing to confirm for the reporting period (no direct costs). When the report is selected from the "Overview" tab, it will open on the default view of the "Direct Expenditures" tab.

In these cases where there are no direct costs, an explanatory message will display (see below). Proceed to the "**Cost Sharing**" tab to confirm the cost sharing for the reporting period.

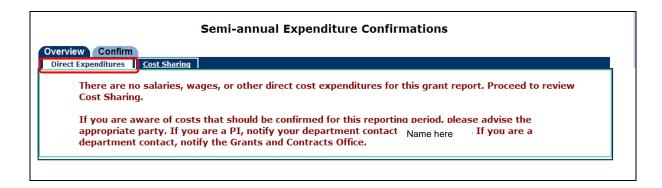

#### **Navigation note:**

The "Back" and "Close" links embedded within the confirmation screens must be used to navigate through the process.

Using the "Back" button on the web browser to navigate will produce an error message as shown below.

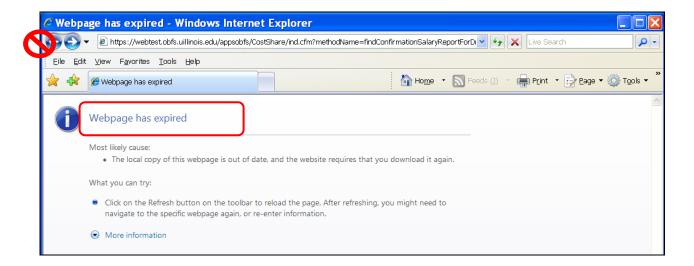

### Verify (Agree to) Salaries, Wages, and All Other Direct Costs

After the salaries, wages and other direct costs for each report line on the report have been reviewed:

- If you agree the costs are correct, click "Report Correct".
- If you do not agree the costs are correct, click "Report Incorrect" to reject and return the report to the Department Contact.

**Note**: Rejecting either part of the report (direct expenditures or cost-sharing) rejects the entire report. The Department Contact should be notified of the reason(s) the report was rejected so corrective action can be taken before the report is returned to the PI/Confirmer for confirmation.

A cost transfer status must be selected for all report lines before the PI/Confirmer can agree to the direct costs.

A message will display if a cost transfer status is not selected for each report line before clicking "Report Correct" (example shown below)

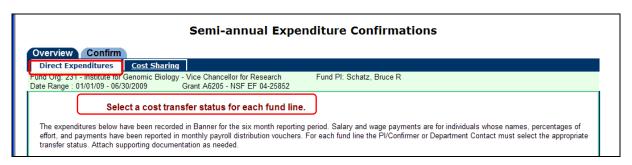

Only one cost transfer status may be selected at a time. Selecting a different status will "reset" the previously selected status to null (blank).

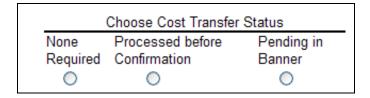

General guidance for cost transfer status choices:

- "None Required" -- Select if all salaries, wages and other direct costs posted to the report line during the confirmation period under review are correct, no cost transfers were posted during this confirmation period, and no cost transfers need to be posted.
- "Processed before Confirmation" -- Select if cost transfers were posted to the report line during this
  confirmation period, or were posted to the fund after the close of this confirmation period, but prior to the
  confirmation date for the expenditure report.
- "Pending in Banner" -- Select if cost transfers for the report line are still in process in Banner as of the confirmation date.

Report lines with a status of "**Pending in Banner**" must have documentation attached before the report can be agreed to by the PI/Confirmer and moved forward to the confirmation step. See the following section "**Attach Documentation**".

A message will be displayed if documentation is required to be attached to a report line.

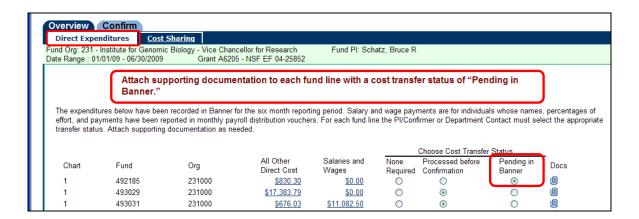

After documentation is attached to the report line(s) with a cost transfer status of "Pending in Banner", the PI/Confirmer will be able to agree to the costs by clicking "Report Correct".

The form will indicate the PI/Confirmer has agreed to the direct costs for this report.

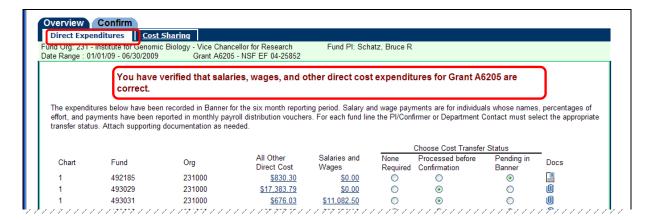

The "Save Cost Transfer Status" icon allows the user to periodically save the selections during a review of multiple report lines.

If the user needs to stop the review before agreeing the costs for all report lines are correct, the existing cost transfer status selections will be saved.

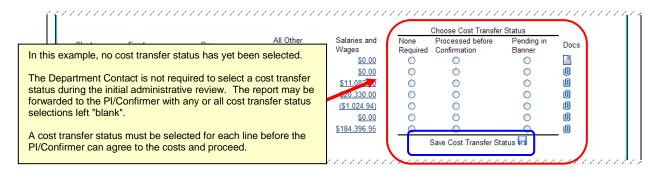

### Attach Documentation

Documents are required to be attached to a report line when the cost transfer status is "Pending in Banner".

Documents may be attached to the report lines during the initial administrative review, but it is not required. During the initial review of an unconfirmed report the Department Contact is allowed to agree to the report without attaching documentation to report lines with a cost transfer status of "**Pending in Banner**".

However, the PI/Confirmer cannot agree to the costs or confirm the report unless report lines with a cost transfer status of "Pending in Banner" have documentation attached. The Department Contact should attach documentation to these report line(s) before forwarding the report if the PI/Confirmer does not have access to the supporting documentation.

*Click the "paperclip" icon* to view, attach, or remove documentation.

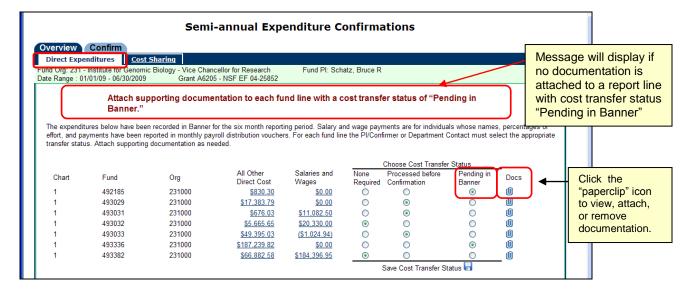

A form opens allowing the user to view, attach, or delete documents for the selected report line.

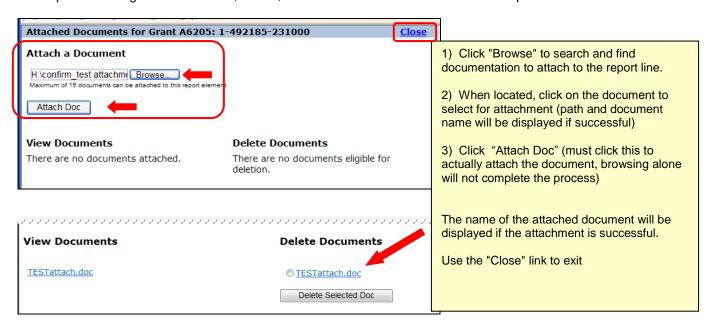

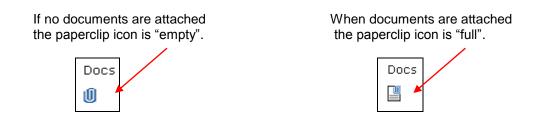

## Review and Verify (Agree to) Contributed Effort Cost Sharing

If cost sharing exists for the sponsored project ("Grant") report, the cost sharing information must also be reviewed and agreed to before the report will move to status "Ready to Confirm".

Go to the "Cost Sharing" tab to review and agree to the contributed effort cost sharing for the grant code.

A list of names and related effort percentages/dates will be displayed when there is contributed effort cost sharing for this grant during the confirmation period.

- If you agree the cost-sharing information is correct as shown, click "Report Correct".
- If you do not agree the cost sharing information is correct as shown, notify your Department Contact and click "Report Incorrect" to reject the report. Rejecting either part of the report (direct expenditures or cost-sharing) rejects the entire report. The Department Contact should be notified of the reason(s) the report was rejected so corrective action can be taken before the report is returned for confirmation.

#### **Important Note:**

Only contributed effort to meet mandatory or voluntary committed cost sharing requirements for the sponsored project is included in the cost share application and in confirmation reporting.

Voluntary uncommitted cost share effort that is contributed after-the-fact (was not formally committed upfront as cost sharing in the proposal budget or budget narrative) is **not** included in the cost share application and will not be part of confirmation reporting.

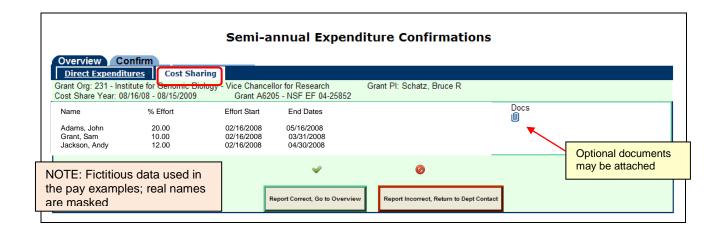

After clicking "Report Correct" the form will indicate the PI/Confirmer has agreed to the cost sharing for the report.

To review another report, return to the "Overview" tab.

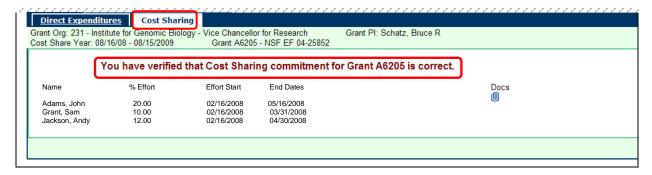

**Sponsored Projects ("Grant" reports)** - an explanatory message will display if there is no cost sharing information to review. Notify your Department Contact if you believe there is contributed effort cost sharing for this grant (see note above about types of cost sharing that is included/excluded from reporting).

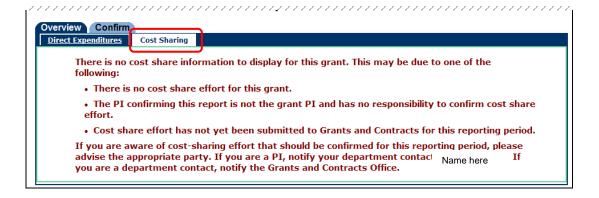

**Federal Formula Grants ("Program" reports)** - an explanatory message will display indicating cost share reporting is handled outside of the online confirmation system.

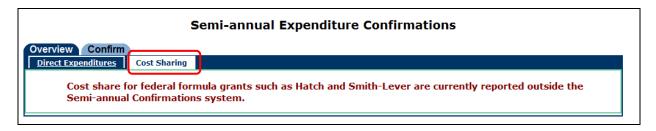

## **Confirm Reports**

Reports that have been reviewed and agreed to by the PI/Confirmer are ready to confirm. The status of these reports will show on the "Overview" tab as "Ready to Confirm". This is "step 2" of the process after the reports have been agreed to by the PI/Confirmer in the prior step.

Only the PI/Confirmer has access to the "Confirm" tab and has the ability to confirm reports. No other role, such as the Department Contact, may perform this part of the confirmation process. The confirmation step is exclusive to the PI/Confirmer role.

Views below are for a PI/Confirmer with "Grant" reports and "Program" reports in status "Ready to Confirm".

Important note: Until reports are in status "Ready to Confirm" they will not be visible on the **"Confirm"** tab (not available to select from that tab)

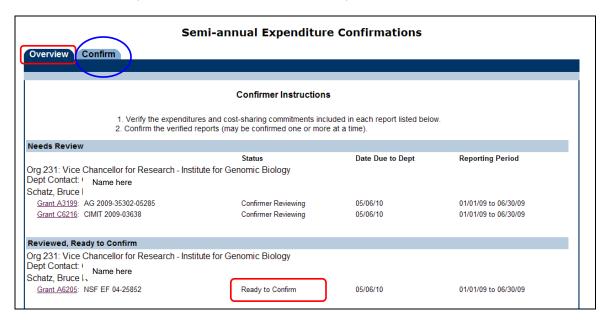

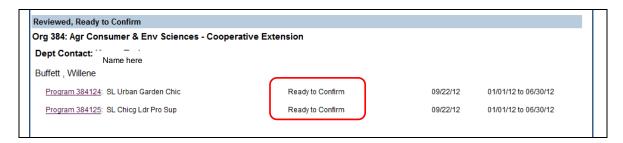

The PI/Confirmer has the option to confirm reports:

- Singly after an individual report has been reviewed and agreed to
- In groups after several reports have been reviewed and agreed to
- In total after all reports have been reviewed and agreed to

These options will accommodate situations where additional information is required and the PI/Confirmer's review of a particular report (or reports) is prolonged.

To confirm reports that have been reviewed and agreed to, go to the "Confirm" tab. Only reports that are in status "Ready to Confirm" will be available on the "Confirm" tab.

Select the report(s) to confirm.

When you have read and are in agreement with the statements on the confirmation page, click the button "I Confirm" at the bottom of the page.

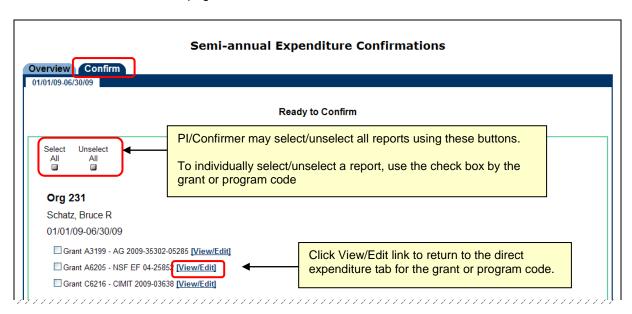

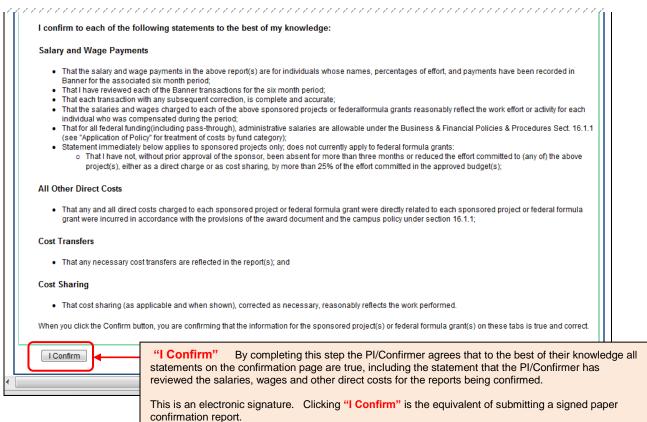

A message is displayed indicating the selected confirmed reports have been submitted to the Department Contact.

Final administrative review will be performed by the Department Contact for sponsored projects and by the Department Contact and the Program Reviewer for federal formula grants before the confirmed reports are submitted to the Grants and Contracts Office.

When all reports available to the PI/Confirmer have been reviewed and confirmed, no reports remain in the "Confirm" tab.

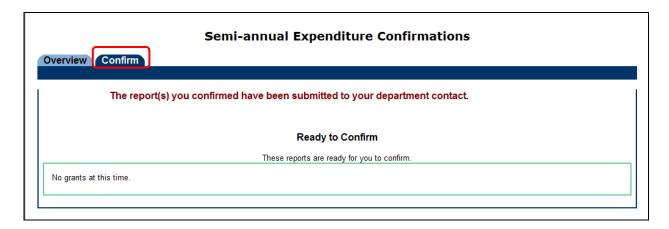

The PI/Confirmer's "Overview" tab shows the status of the confirmed reports that are automatically sent by the system to the Department Contact's workflow for the final departmental review.

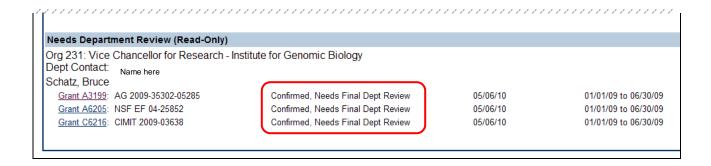

### **Department Contact Rejects a Confirmed Report**

If the Department Contact changes the cost transfer status on a report line in confirmed report, the report becomes "unconfirmed" and must be returned to the PI/Confirmer for reconfirmation. The rejected report will be displayed on the PI/Confirmer's "Overview" tab with a status of "Dept Rejected, Confirmer Reviewing". The Department Contact may also reject the confirmed report without making any changes.

Consult with your Department Contact to determine why the report was rejected and what action needs to be taken before the report is reconfirmed.

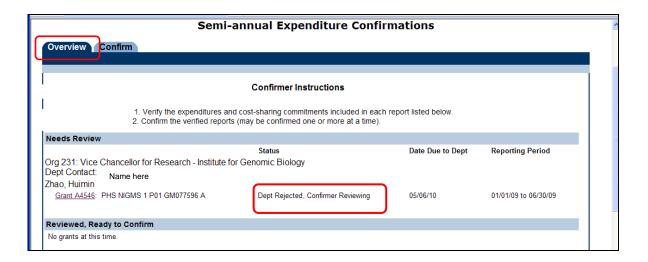

Selecting the rejected report from the "Overview" tab opens the "Expenditure" tab. A message will indicate the report was returned for additional review. After determining the appropriate corrective action to take, the PI/Confirmer will need to repeat the steps to review, agree to, and confirm the report. There is no option for the PI/Confirmer to reject the report at this stage.

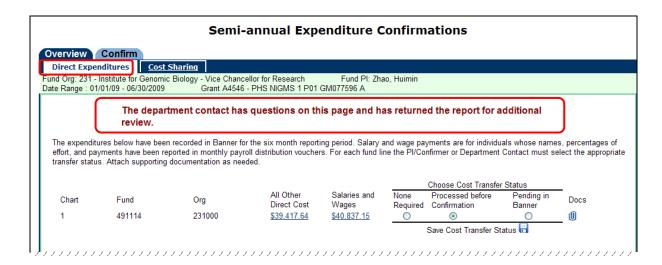

## **Reconfirmation Of Report Previously Confirmed**

Reports must be reconfirmed if a change needs to be made to a cost transfer status or if costs transfers are subsequently processed for report lines that are on a previously confirmed report. The Grants and Contracts Office will generate a reconfirmation report when the Department Contact sends a request to initiate the process.

Reports noted as "Reconfirmation" do not have a "Due to Dept" date on the "Overview" tab.

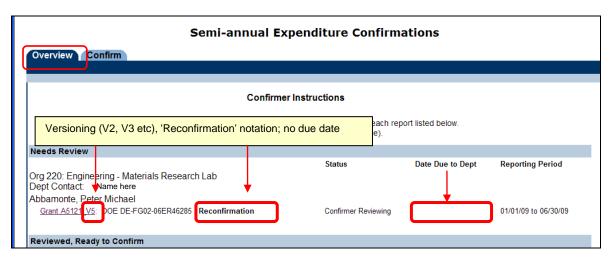

Only report lines that are requested to be reopened for reconfirmation will be active on the reconfirmation report; the other report lines will be inactive ("grayed out").

Consult with your Department Contact if you do not agree with the selections for the cost status transfer status buttons and check the box. Make changes if needed, and click "Report Correct" when finished.

Steps for reviewing, agreeing to, and confirming a "Reconfirmation Report" are the same as for an original confirmation report.

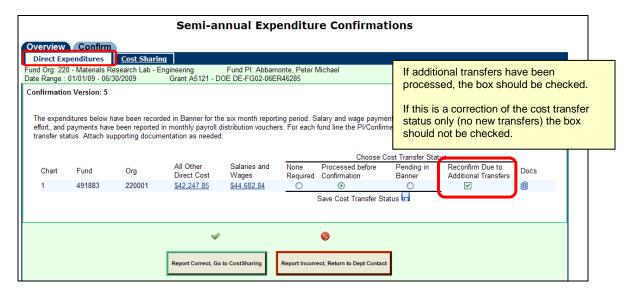

## Log Off the Confirmation Application

A link to log off the application is located in the upper right hand corner of every tab.

The user will have the option to log out of Semi-Annual Confirmations only or to close all Enterprise Applications (such as Banner and NESSIE).

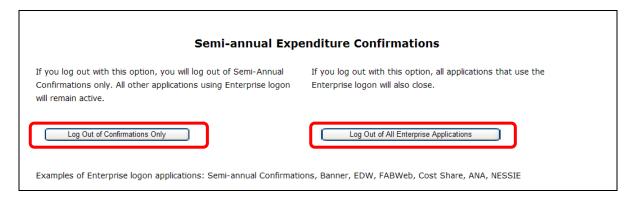

## Follow-Up Actions by Grants and Contracts Office

Semi-annual confirmations are the basis of our assurance to sponsors and the University's independent auditors that costs directly charged or claimed as cost sharing are incurred legitimately with the direct knowledge of Principal Investigators. Confirmation reports permit Principal Investigators to semi-annually approve direct expenditures and project personnel effort. Without these semi-annual confirmations, costs could be questioned or disallowed.

Reminder emails will be sent prior to the due date to alert the PI/Confirmer of any reports that have not yet been confirmed and submitted to the Grants and Contracts Office.

Notifications for overdue confirmation reports will be automatically generated and sent out by the confirmation system on a regular, predetermined schedule. The first late notice is sent to the PIs and Department Contacts only. As the severity of the delinquency increases, subsequent late notices are escalated and copied to the Department Head, Dean, and Office of the Vice Chancellor for Research (for sponsored projects), and/or the ACES Associate Dean, Extension and Outreach or ACES Associate Dean for Research (for federal formula grants).

#### **Confirmation Statements**

Confirmation statements below appear on the "Confirm" tab (as of June 30, 2013 reporting cycle.

The language in the statements below is slightly modified to correspond to an online format and to accommodate both sponsored projects and federal formula grants, but these are essentially the same statements used on the paper confirmation reports from prior confirmation periods.

#### I confirm to each of the following statements to the best of my knowledge:

#### Salary and Wage Payments

- That the salary and wage payments in the above report(s) are for individuals whose names, percentages of effort, and payments have been recorded in Banner for the associated six month period;
- That I have reviewed each of the Banner transactions for the six month period;
- That each transaction with any subsequent correction, is complete and accurate;
- That the salaries and wages charged to each of the above sponsored projects or federal formula grants reasonably reflect the work effort or activity for each individual who was compensated during the period;
- That for all federal funding (including pass-through), administrative salaries are allowable under the Business & Financial Policies & Procedures Section. 16.1.1. (See "Application of Policy" for treatment of costs by fund category.);

Statement immediately below applies to sponsored projects only; does not currently apply to federal formula grants:

That I have not, without prior approval of the sponsor, been absent for more than three months or reduced the effort committed to (any of) the above sponsored project(s), either as a direct charge or as cost sharing, by more than 25% of the effort committed in the approved budget(s):

#### **All Other Direct Costs**

 That any and all direct costs charged to each sponsored project or federal formula grant were directly related to each sponsored project or federal formula grant and were incurred in accordance with the provisions of the award or program document and the campus policy under section 16.1.1;

#### **Cost Transfers**

That any necessary cost transfers are reflected in the report(s); and

#### **Cost Sharing**

 That cost sharing (as applicable and when shown), corrected as necessary, reasonably reflects the work performed.

When you click the Confirm button, you are confirming that the information for the sponsored project(s) or federal formula grant(s) on these tabs is true and correct.

## **Frequently Asked Questions**

- Q: When I log in (as the PI/Confirmer) there are no reports to confirm. The Department Contact says they have reviewed these reports and sent them to me, what is wrong?
- **A.** Perhaps nothing is wrong. Check the status of the report(s) in question from your "Overview" tab or ask the Department Contact to run a departmental tracking report.

The issue may be with a report that is still in the Department Contact's workflow:

If the report is in status "Needs Dept Review", the Department Contact still needs to complete the initial administrative review, agree to the costs (and cost share as applicable), and send the report to the PI/Confirmer for further action.

If the report is in status "Dept Ready to Send to Confirmer", the Department Contact needs to send the report to the PI/Confirmer for further action.

The issue may be with a report that is in your workflow (PI/Confirmer workflow):

If the report is in status "Confirmer Reviewing" (or "Alt Confirmer Reviewing") it is not yet ready to be confirmed, and will not be available on the "Confirm" tab (it will not be visible on that tab, it will only be visible on the "Overview" tab). In your PI/Confirmer role, you need to select the report from the "Overview" tab for further action. Reports that are in status "Confirmer Reviewing" (or "Alt Confirmer Reviewing") need the PI/Confirmer to review and agree to the direct costs (and cost share as applicable) in order for the system to move the report to status "Ready to Confirm".

Only reports that are in status "Ready to Confirm" will be visible on the "Confirm" tab and available for the PI to select and complete the confirmation steps.

- Q: I have as confirmed all of my reports, but received a "late notice" anyway. Why?
- A. Check the status of the report(s) in question on your "Overview" tab. If you do not see the report on the "Overview" tab, it is no longer in your workflow. Ask your Department Contact to run a departmental tracking report to check on the status of the report. If the report has been confirmed, the Department Contact needs to check to see that the report was submitted to GCO (and not awaiting further departmental action). Until the confirmed report is submitted to GCO, the reporting cycle is not complete and late notices will continue to be sent out by the system. If the report has been submitted to GCO, check the date the report was submitted to GCO and the date the late notice was generated. It may be a timing issue where the report has been submitted to GCO, but it was submitted after the late notice was already sent out by the system.
- Q. Effort was reported in the annual progress report (for the PI or other person) that does not show as cost share in the confirmation report. What needs to be done to change the cost share information for the confirmation report?
- **A**. That depends. GCO will need to investigate each situation on a case-by-case basis. If the contributed effort is due to a mandatory cost sharing requirement or is voluntary committed cost sharing, then the contributed effort will need to be tracked and reported in the University financial accounting systems. In those cases, the cost sharing commitment will be entered in the cost share application for tracking and reporting, and a revised cost share report will be provided for the confirmation reporting.

If the effort reported in the annual progress report is "after-the-fact" (was not an "up-front" cost share commitment formally documented in the proposal budget or budget narrative) that effort is classified as voluntary <u>uncommitted</u> cost sharing, which is neither tracked nor reported in the University's accounting systems per federal guidelines and regulations. In those cases, it is not appropriate to include the voluntary uncommitted cost sharing effort in the confirmation reporting.

# Q. The expenses on the confirmation report are "wrong". What needs to be done to revise the confirmation report?

**A.** The expenditures on the confirmation report reflect the actual costs as recorded in the Banner accounting system for the indicated six-month reporting period. The accounting periods included in that six-month time frame are financially closed, and no retroactive changes to closed accounting periods can be made.

However, if corrections need to be made for the expenses that are "wrong" (need to be removed from the project or charged to the project), then cost transfers should be promptly initiated. The appropriate cost transfer status should be selected on the confirmation report, and supporting documentation for the cost transfers should be attached as needed to explain the corrective actions.

#### Q: There are "zero" costs on a report line. Why does this report line have to be confirmed?

A: A report line may appear to have "zero" costs when the same dollar amount of costs were charged and subsequently removed during the same confirmation period. The transactions moving charges on and off of the report line will need to be agreed to and confirmed.

See the example screenshot below for a "zero" dollar report line. Costs were charged and subsequently removed during the same confirmation period making the net costs for the report line appear to be "zero". The report line requires review and confirmation by the PI/Confirmer.

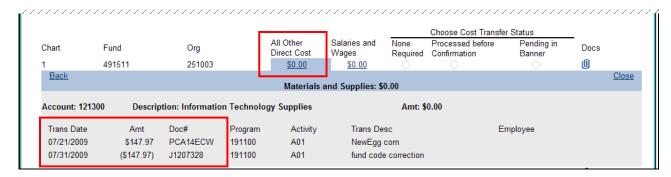

You may also see report lines requiring confirmation where the costs are negative. This is due to more costs being removed than were charged during the confirmation period.

Since the costs being removed were confirmed as "correct" during a prior confirmation period, the removal of the costs during this confirmation period must also be confirmed as "correct".

In the example below, a refund from a subrecipient was received after the original costs were confirmed in a prior period. (Note -- subrecipient costs are under the Account Type "Services")

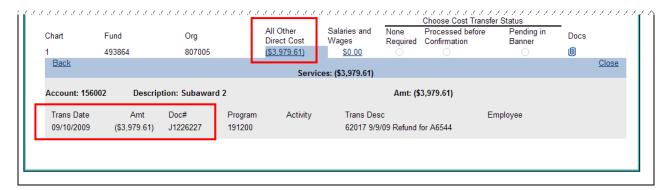

### **OBFS Grants and Contracts Office Contacts**

### **Urbana Campus**

Jayne Goby (217) 244-4759 goby@uillinois.edu

### **Springfield Campus**

Rebecca Jones (217) 206-7849 rjone1@uis.edu